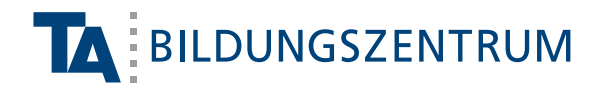

# **Ihr Online-Lehrgang am TA Bildungszentrum**

# Anleitung zur Nutzung von Microsoft Teams

Willkommen in Ihrem virtuellen Klassenzimmer. Damit Sie teilnehmen können, benötigen Sie Microsoft Teams. Ihre Zugangsdaten bekommen Sie gesondert per E-Mail. Hier finden Sie die Anleitung zur Anmeldung und Nutzung Ihres Online-Unterrichts.

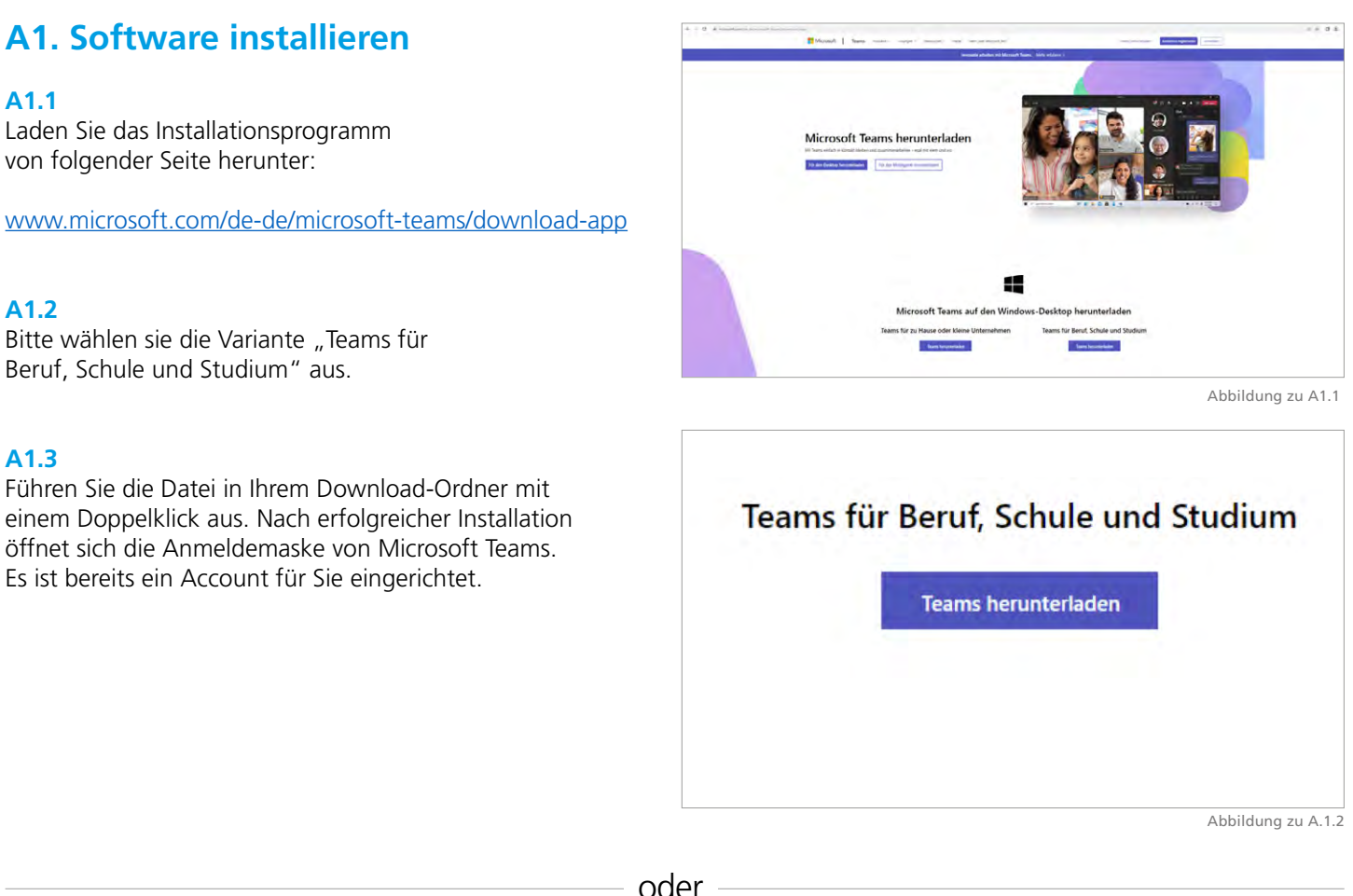

# **B 1. Browser benutzen**

# **B 1.1**

Wenn Sie keine Software-Installation vornehmen möchten, können Sie sich alternativ über Ihren Browser bei Microsoft Teams anmelden. Wir empfehlen die Verwendung von Google Chrome: https://teams.office.com

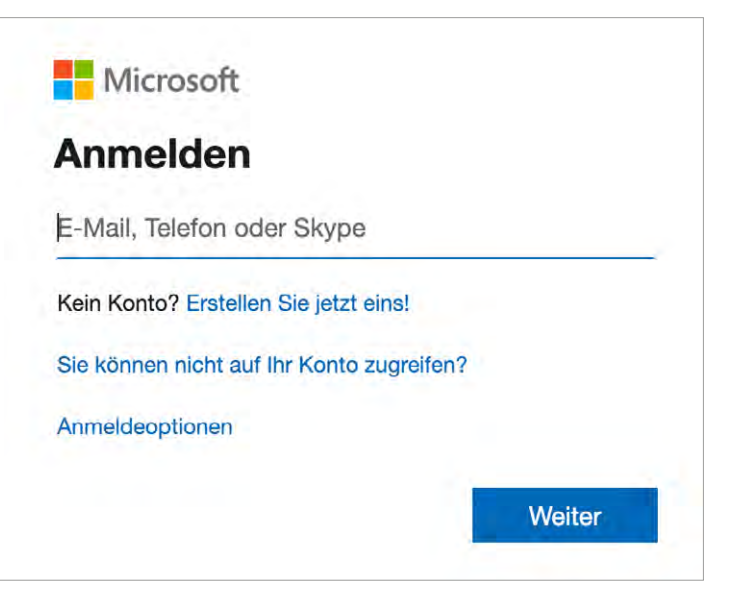

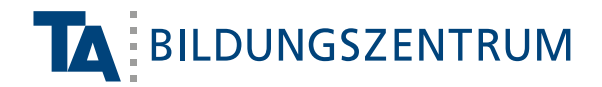

# **C1. Login**

# **C1.1**

Nachdem die Installation durchgeführt wurde oder Sie im Browser auf Anmelden geklickt haben, erscheint folgende Anmeldemaske. Bitte klicken Sie zunächst auf "Erste Schritte" und geben Sie danach hier Ihre E-Mail-Adresse ein, die Sie von uns bekommen haben und klicken Sie auf **Weiter.** 

## *Beispiel E-Mail-Adresse: XxXx0000@studierende.ta.de*

Sollte dort bereits ein Konto hinterlegt sein, welches nicht von der TA ist, bitten wir Sie unten auf den Text "Verwenden Sie ein anderes Konto verwende oder registrieren Sie sich" zu klicken.

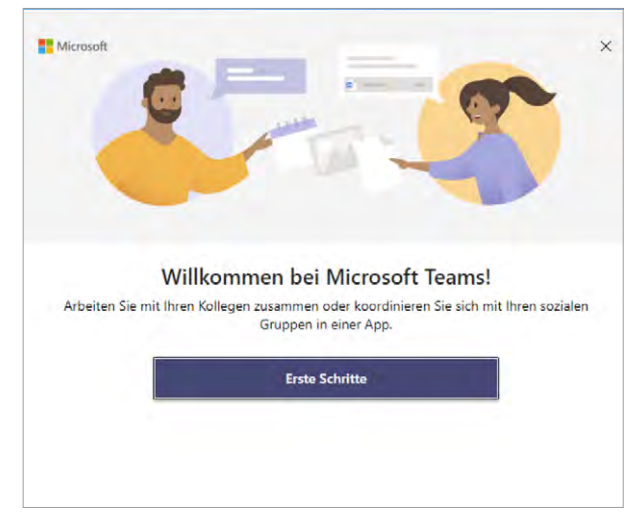

Abbildung zu C1.1

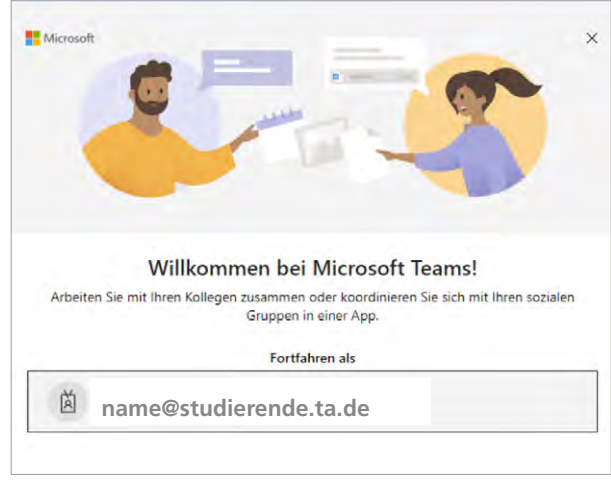

Abbildung zu C1.1

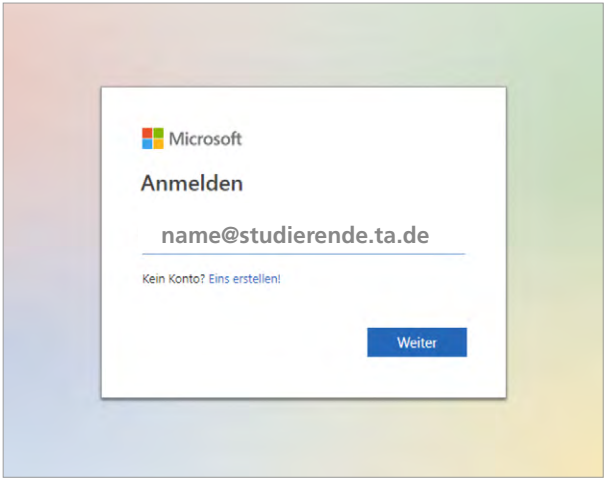

Abbildung zu C1.1

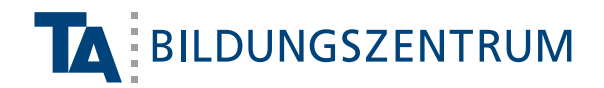

# **C1.2**

Anschließend geben Sie das zugewiesene Kennwort ein. Sie werden aufgefordert das von uns zugeteilte Passwort zu ändern. Das Passwort sollte mindestens einen Großbuchstaben, einen Kleinbuchstaben und eine Zahl enthalten. Nun können Sie auf **Anmelden** klicken**.**

Bitte beachten Sie: Das Passwort ist ein Initialpasswort. Beim ersten Anmelden muss es geändert werden. Bitte notieren Sie sich Ihr neues Passwort entsprechend.

Sollten Sie Ihr Passwort vergessen, wenden Sie sich bitte an unser **Support-Team: 05151 9564-1500**.

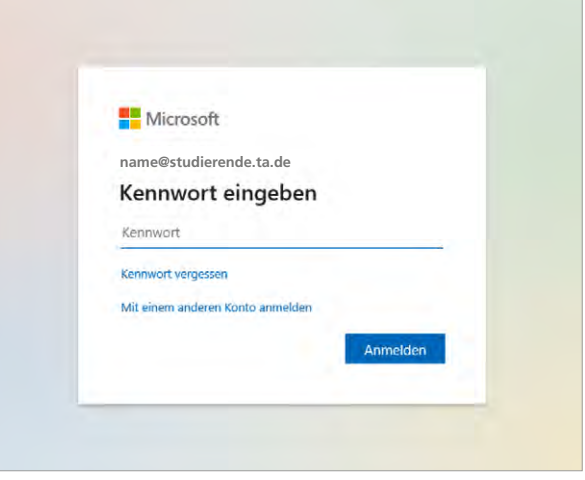

Abbildung zu C1.2

## **C1.3**

Es öffnet sich nun ein neues Fenster. Bei diesem bitten wir Sie zunächst den Haken bei "Verwaltung meines Geräts durch meine Organisation zulassen"zu entfernen.

Danach können Sie auf "OK" klicken. Es wird ihr Passwort an dem Gerät gespeichert. Wenn Sie dies nicht wünschen klicken Sie auf "Nein, nur bei dieser App anmelden"

Sollten Sie Ihr eigenes Passwort vergessen haben, wenden Sie sich bitte an unser **Support-Team: 05151 9564 -1500**.

#### Bei all Ihren Apps angemeldet bleiben

Windows merkt sich Ihr Konto und meldet Sie automatisch bei Ihren Apps und Websites auf diesem Gerät an. Dadurch werden Sie weniger häufig zur Anmeldung aufgefordert.

#### √ Verwaltung meines Geräts durch meine Organisation zulas

1 Wenn Sie diese Option auswählen, kann Ihr Administrator remote Apps installieren, Einstellungen steuern und Ihr Gerät zurücksetzen. In Ihrer Organisation ist es<br>möglicherweise erforderlich, diese Option zu aktivieren, bevor Sie auf Daten und Apps auf diesem Gerät zugreifen können.

Nein, nur bei dieser App anmelden

Abbildung zu C1.3

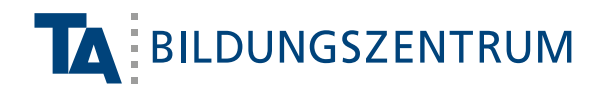

# **D1. Im virtuellen Klassenzimmer**

# **D1.1**

Nach erfolgreicher Anmeldung sehen Sie eine Übersicht Ihrer verfügbaren Teams. Klicken Sie auf Ihr Team.

## **D1.2**

Nun befinden Sie sich im virtuellen Klassenzimmer Ihres Lehrgangs. Sie haben dort unter Ihrem Lehrgangsnamen Kanäle. Wenn Sie dort den Kanal Ihres Dozenten nicht sehen, könnte dieser unter dem Punkt "X ausgeblendete Kanäle anzeigen" sein. Klicken Sie auf den entsprechenden Kanal. Um der Besprechung beizutreten klicken Sie auf "Teilnehmen" im violett hinterlegten Feld mit der entsprechenden Titelbezeichnung (hier: "Lehrgangsname").

## **D1.3**

Auf der folgenden Seite können Sie auswählen, in welcher Form Sie am Kurs teilnehmen möchten. Wenn Sie über eine Kamera bzw. ein Mikrofon an Ihrem Gerät verfügen, können Sie auch audiovisuell teilnehmen (empfohlen).

Sollten Sie sich über einen Browser angemeldet haben, um Ihr Mikrofon und Ihre Kamera nutzen zu können, müssen Sie deren Nutzung zustimmen. Klicken Sie hierfür auf **Zulassen.**

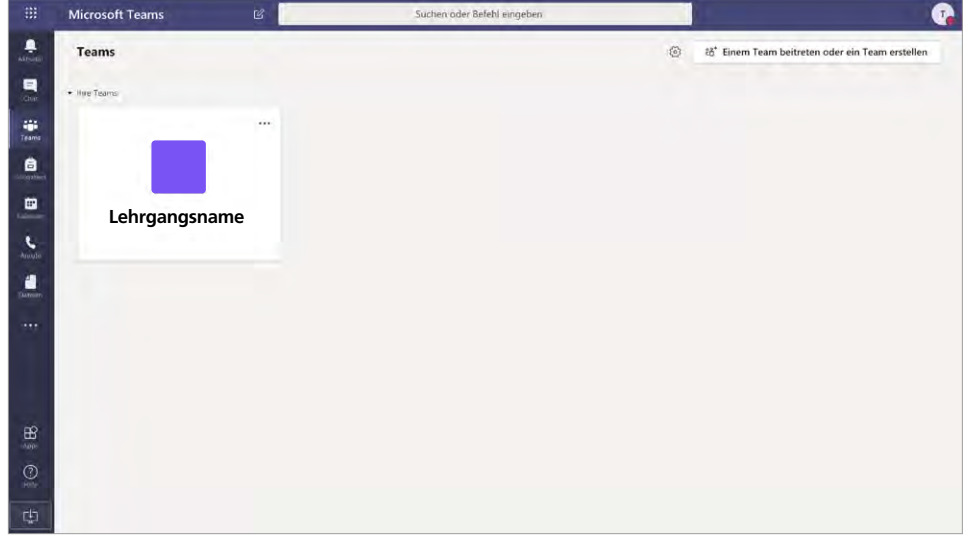

*Abbildung zu D1.1*

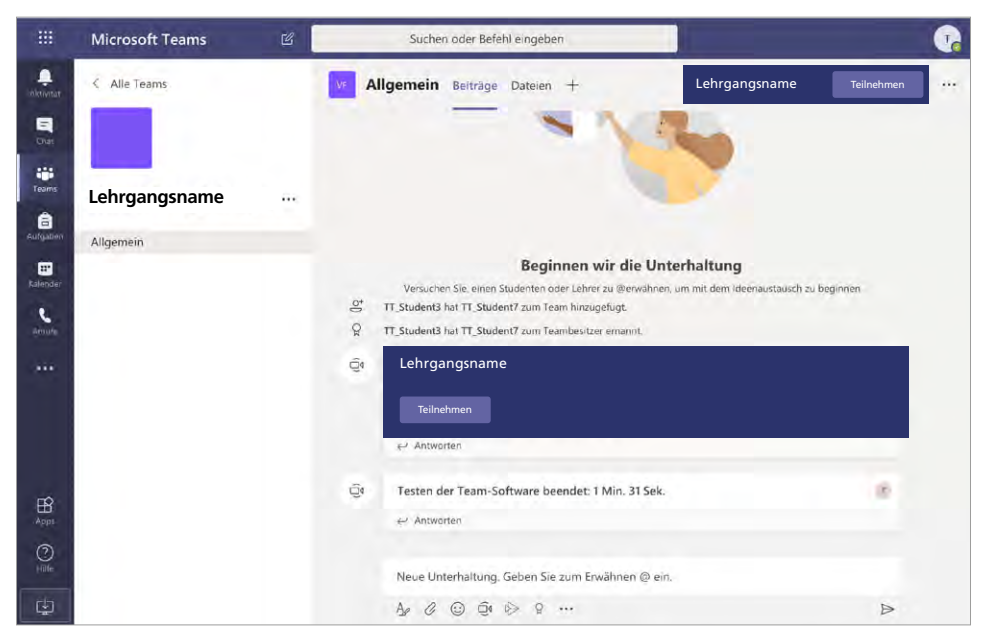

Abbildung zu D1.2

**Wählen Sie Zulassen aus, damit Microsoft Teams Ihr Mikrofon und Ihre Kamera für Anrufe und Besprechungen in diesem Browser verwenden kann.**

**Wenn Sie dies tun, aktivieren wir Ihre Geräte für einen Moment, um sie einzurichten.**

Abbildung zu D1.3

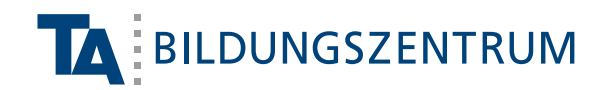

# **D1.4**

Wenn Sie Ihr virtuelles Klassenzimmer betreten haben, sind Kamera und Mikrofon, sofern vorhanden, aktiviert.Sie können nun multimedial am Unterricht teilnehmen.

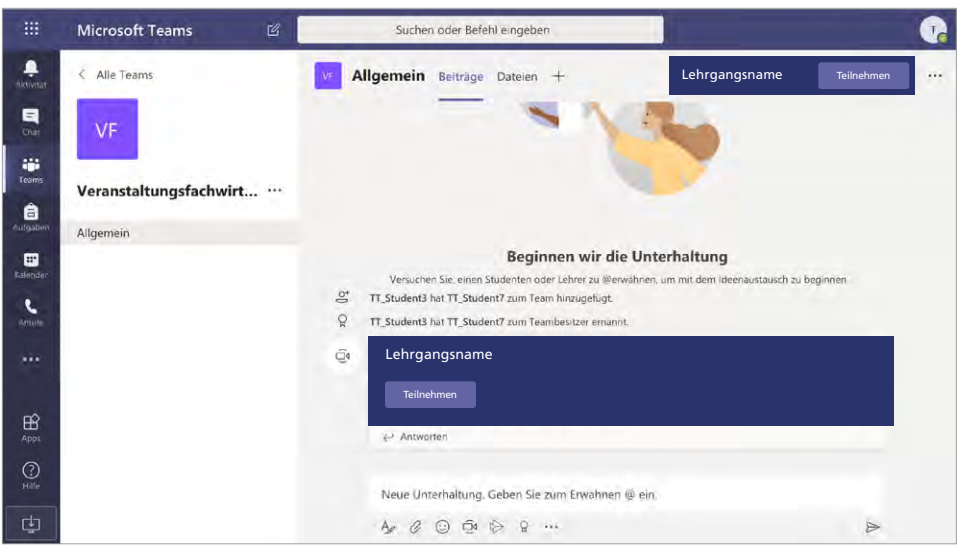

Abbildung zu D1.4

# **D1.5**

Nach Betreten des virtuellen Klassenzimmers erscheint eine neue Ansicht: siehe Abbildung D1.5

**Bitte beachten Sie,** dass Ihr Mikrofon zunächst ausgeschaltet ist, wenn Sie das virtuelle Klassenzimmer betreten. Bitte aktivieren Sie den Schalter, um aktiv am Unterricht teilnehmen zu können.

**Mikro aus**

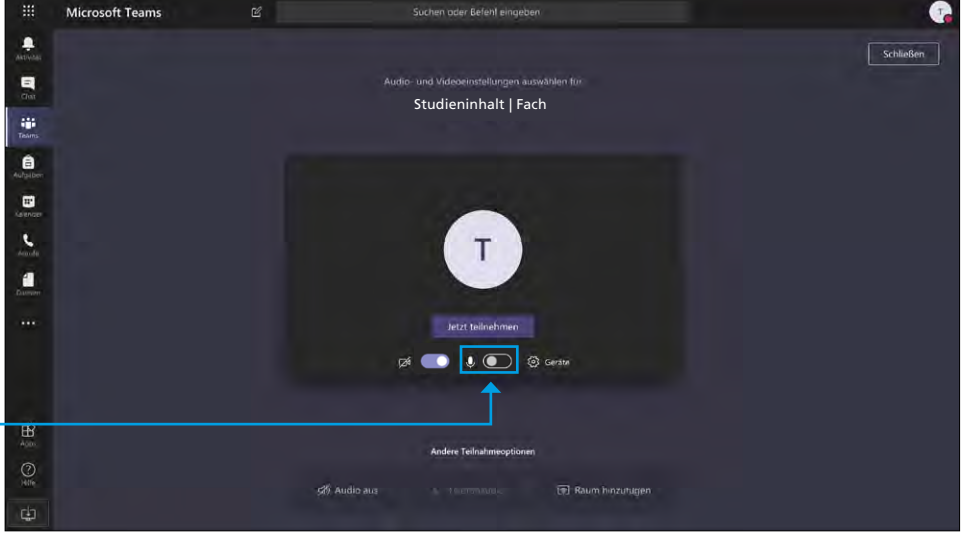

Abbildung zu D1.5